### 1、恢复数据库报错"发生内部一致性错误"

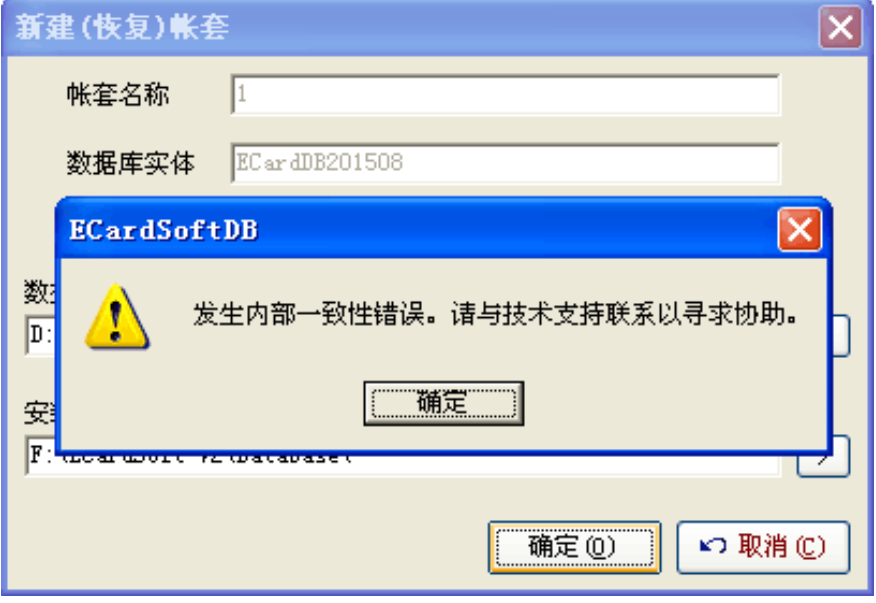

这种一致性的错误很难查出.可能情况有:

1.目前版本小于当时备份的版本.

2.SQL SERVER 中已经存在同名的库.

3.恢复时文件(物理文件)路径错误.

4.用户名不对.

5.备份文件本身就是错误的

# **2**、运行安装包软件的时候报错"运行错误 **50003** 未预期错误"

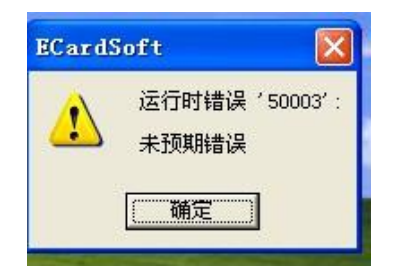

升级一下软件版本就可以了

# 3、运行安装包软件报错"安装程序启动安装引擎失败不支持次接口"

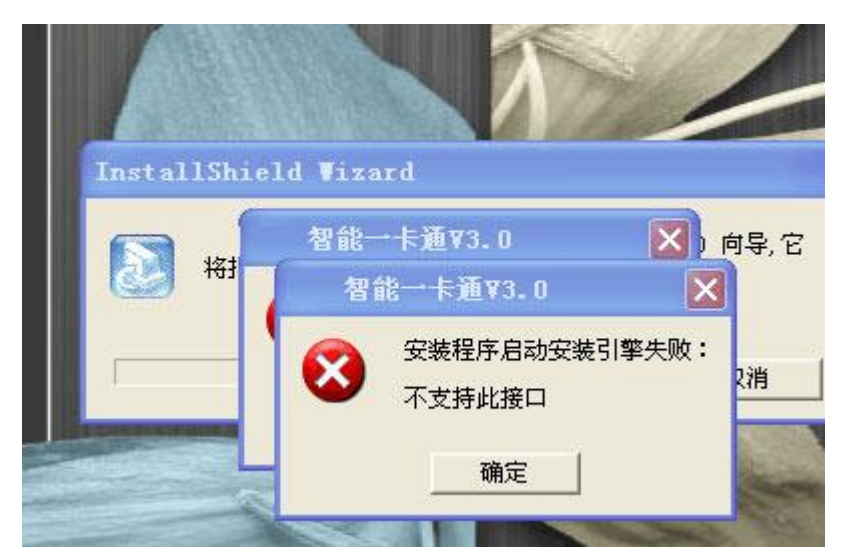

找到 Windows installer 服务, 启动该服务, 应该是这个服务被停止了

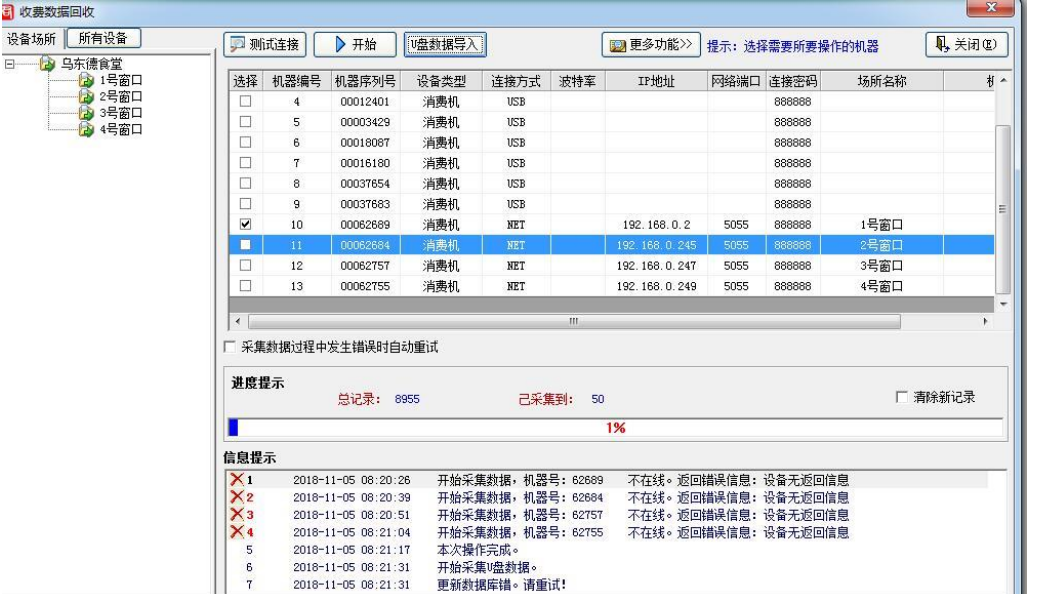

# 4、采集数据的时候提示"更新数据库错误"

1.升级一下最新的软件,

2.还有一个就是看根目录的采集文本最后一条数据是否异常,采集文本在软件根 目录的 datafile 文件夹里面的日期文本里面。

# 5、数据库帐套的密码忘记了

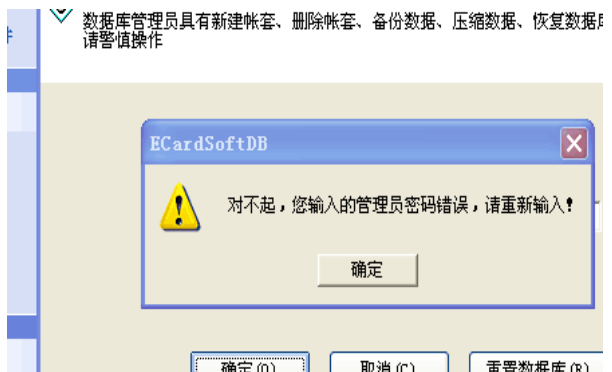

进入数据后台,找到"master"数据中的" V2.0 HS\_Manage, V3.0 SYM\_Manage 打开就能 看到密码

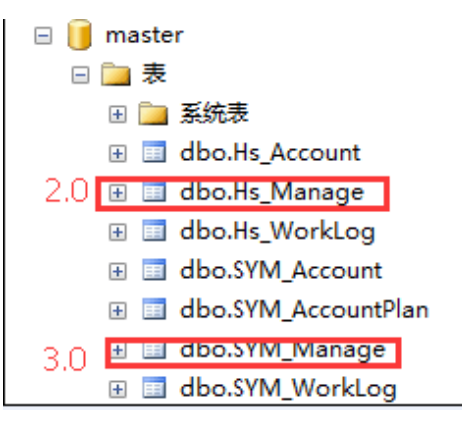

#### 6、登陆的管理员密码忘记了,在根目录里面找到名称为 **EcardDB.exe** 程序里面

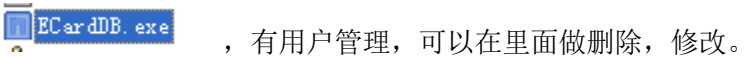

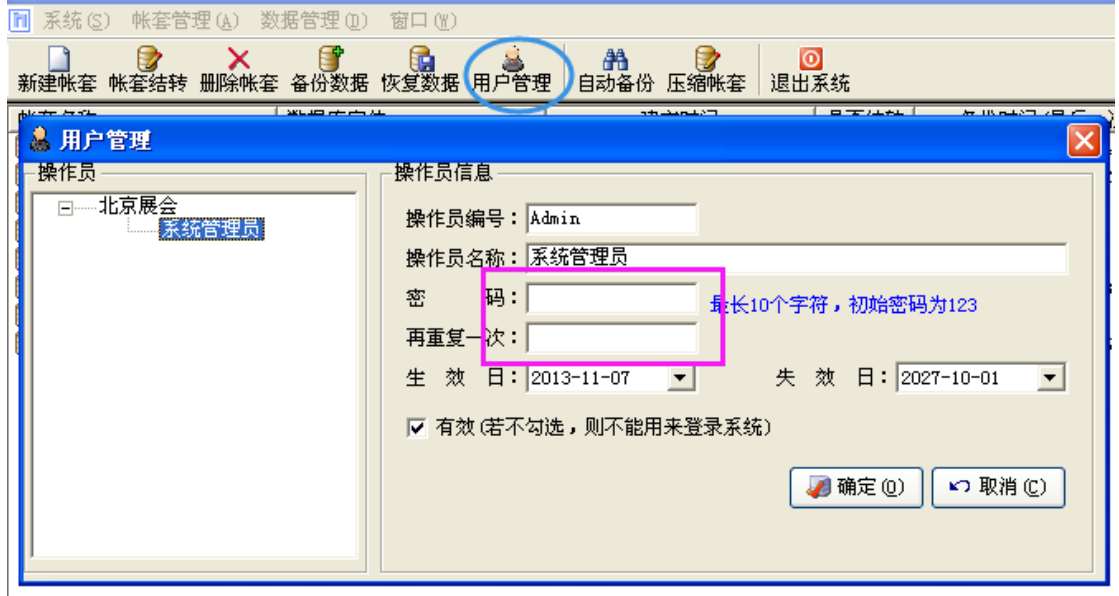

### **7**、软件的"报警"和"损益"是怎么来的

"报警记录":表示对卡操作时,在未完成操作的情况下,提前拔卡产生的数据,系统或者 设备在此类情况下都有明显的警告提示,如果操作员忽略提示就会产生报警记录,报警记录 作为设备对卡操作未完成的记录,不能完全确定记录的有效性(是否真正操作卡成功),需 要软件结合此卡的后一条正常记录才能判断,所以此处的报警记录在不同时间查询(采集记 录的前后)可能是不一致的;当产生此类情况时,操作员应该注意持卡人刷卡情况,按正常 流程处理(将卡拿回,继续完成操作),可以完全杜绝此种情况发生; 损益是非法卡正常消费产生的,对机器来说是正常的记录,对软件来说是非法的;

#### 8、人事档案保存的时候提示"下标越界"

在软件的人事管理,基本资料里面有一个基本信息没有,新增一个没有的选项就可以了

#### 9、软件在点了回收卡片之后,去发卡成功了,去查卡消费都是提示"非本系统卡"

这个是因为在回收卡片之后,没有点停止,在你发卡的过程中又在一次的回收了卡片。

#### **10**、客户机器上的数据是 **1000** 元,采集到软件里面只有 **900** 多元钱。

1. 先看一下软件的报警和损益是否有数据,如果有就应该可以对比的上

2. 如果是报警和损益数据都没有,就只能导出消费明细表和根目录的采集文本去一条一条 比对,看是哪些数据没有导入成功,一般这种情况是复制卡导致的问题出现。

### **11**、软件登陆管理员没有了

新建一个新的帐套,然后在企业管理器里面,找到你新建的数据库的 sy\_opter,复制里面的 信息,在找到坏的数据库同样位置,粘贴上去就可以,然后关闭掉登陆页面重新登陆就可以

#### **12**、打开软件的登陆的时候报错"**reg\_cardtype** 持卡类型 **1---**持卡类型 **255**"

MYSQL 数据库处理办法:新建一个新的帐套,找到 reg\_cardtype 这个表和 sys\_dbversion,复 制出来,然后把坏的这 2 个表删除掉,把刚才复制的表粘贴到数据库里面去。 SQL 数据库处理办法:找到一个好的数据库,点右键--所有任务--导出数据,

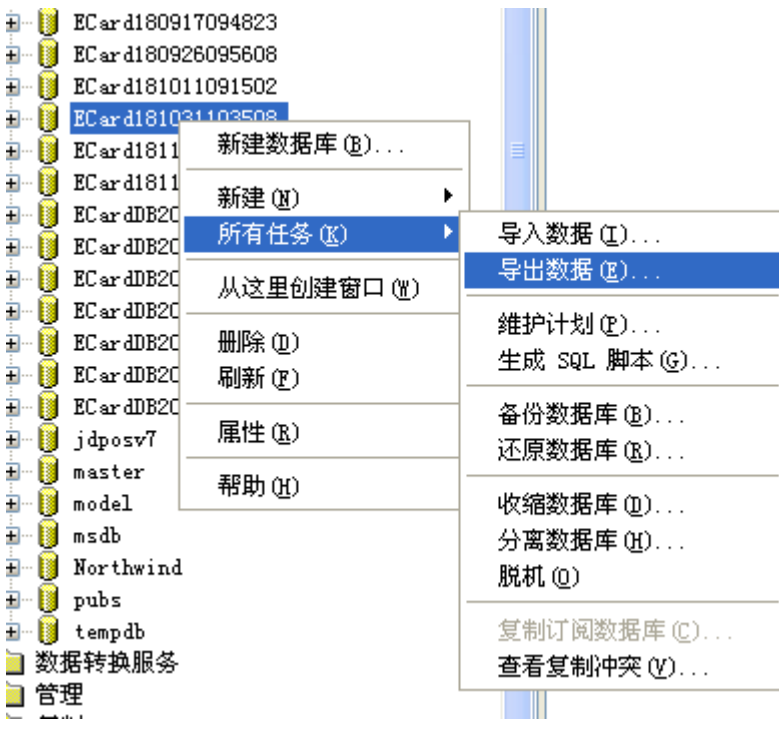

下一步

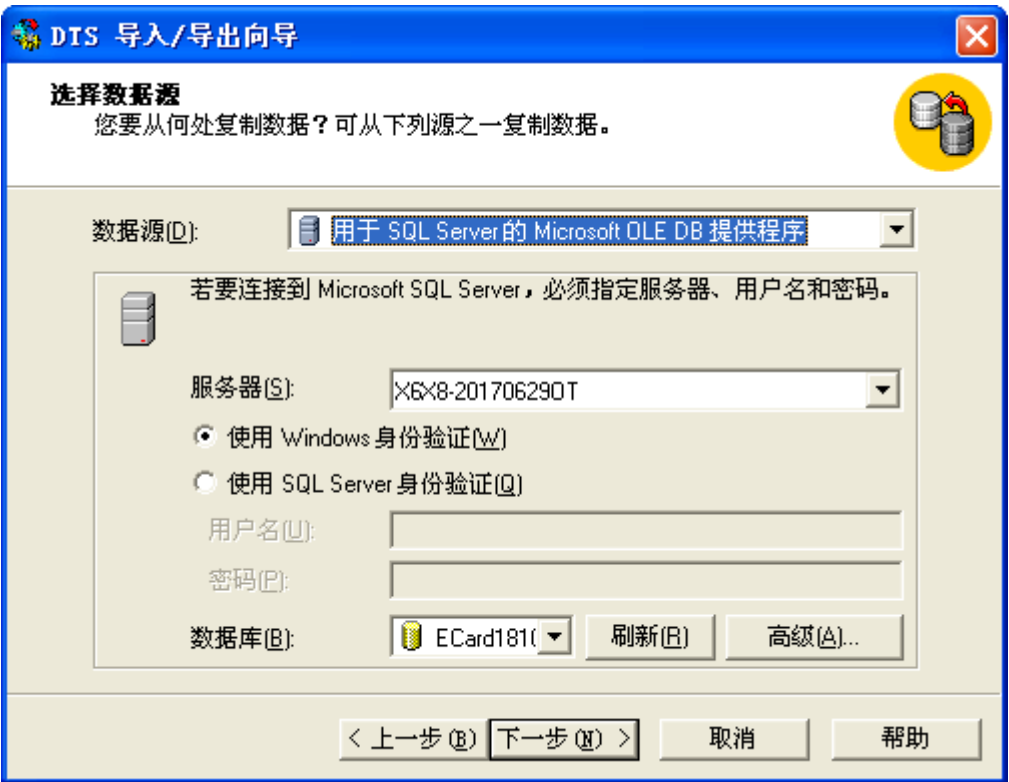

选择要导入的数据库--下一步

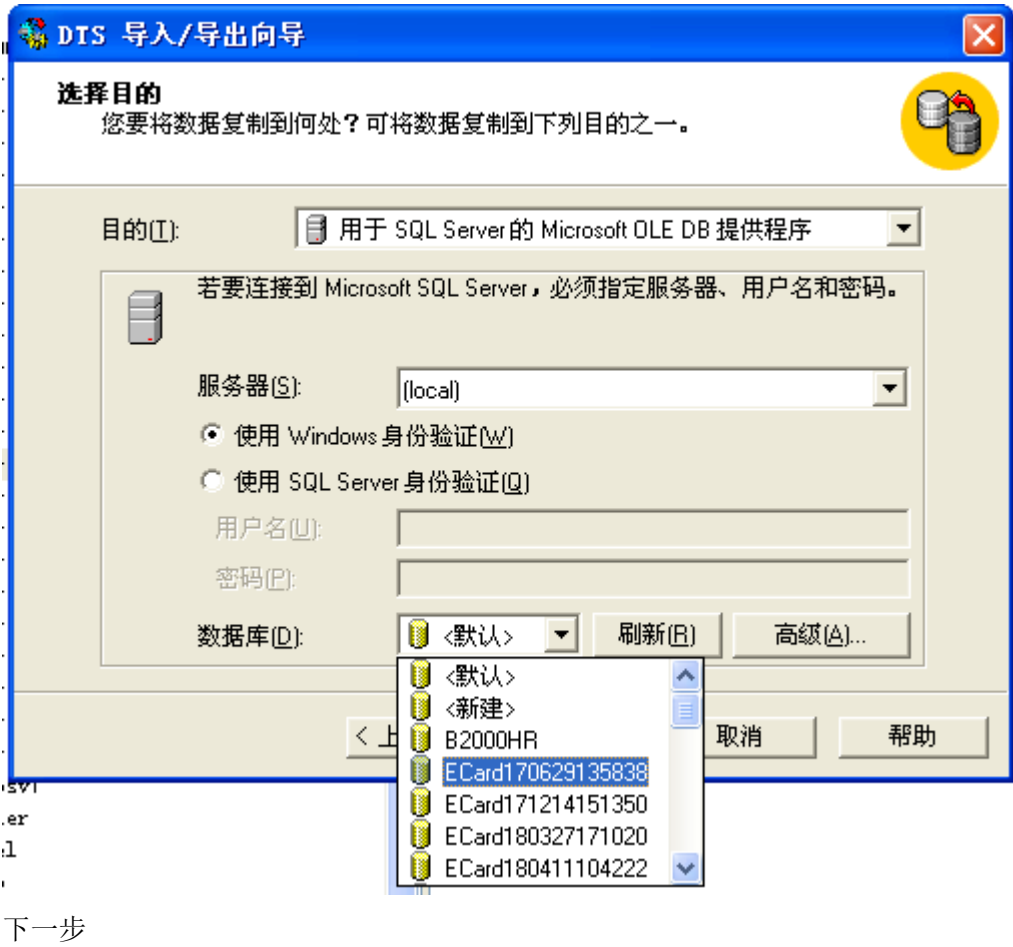

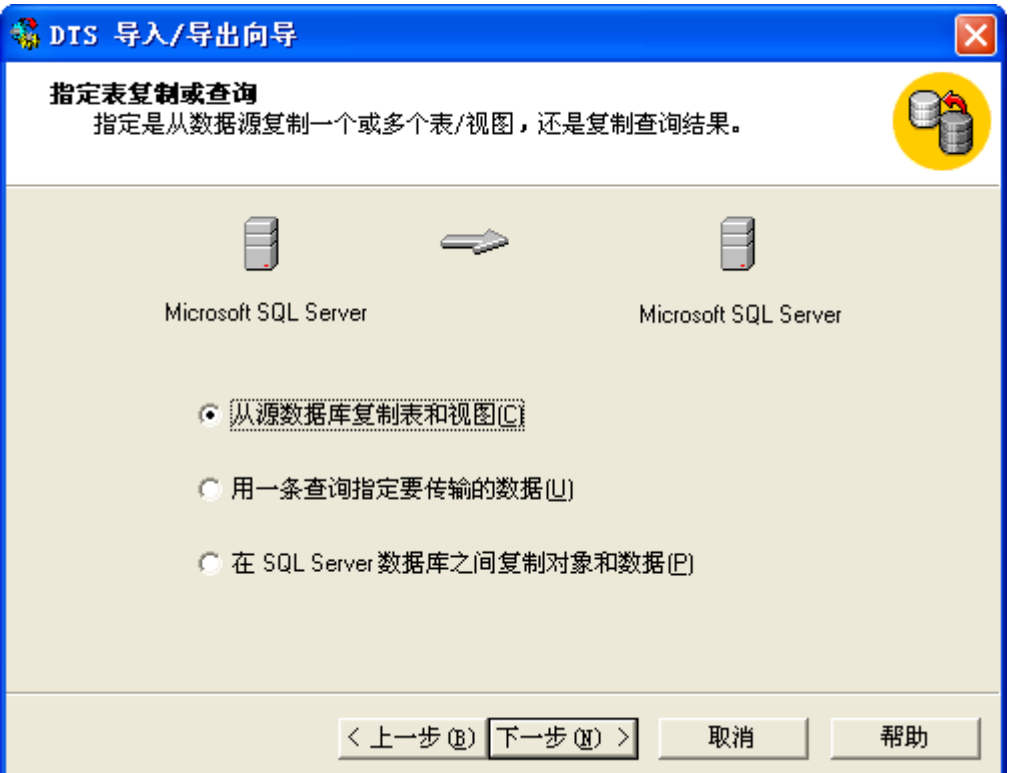

# 选择需要的表--下一步--确认完成

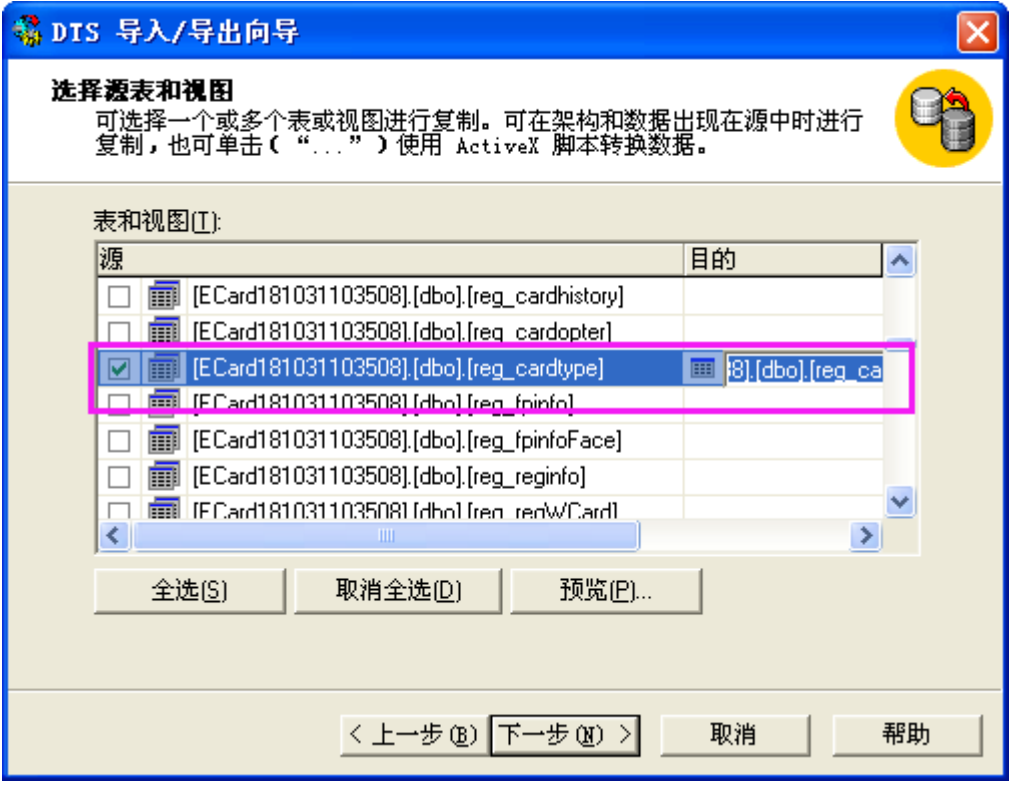

# **13**、补贴的金额想取款像充值金额一样

系统设置,卡片参数设置,勾选"启用取款时取款补贴",前提是要升级最新的软件。

# **14**、**SQL 2000** 数据库服务管理器运行不了,

直接重新运行安装包,然后到下图页面选择高级选项--下一步--注册表重建--下一步,除了这 2 步不一样,其他的和正常的安装一样。

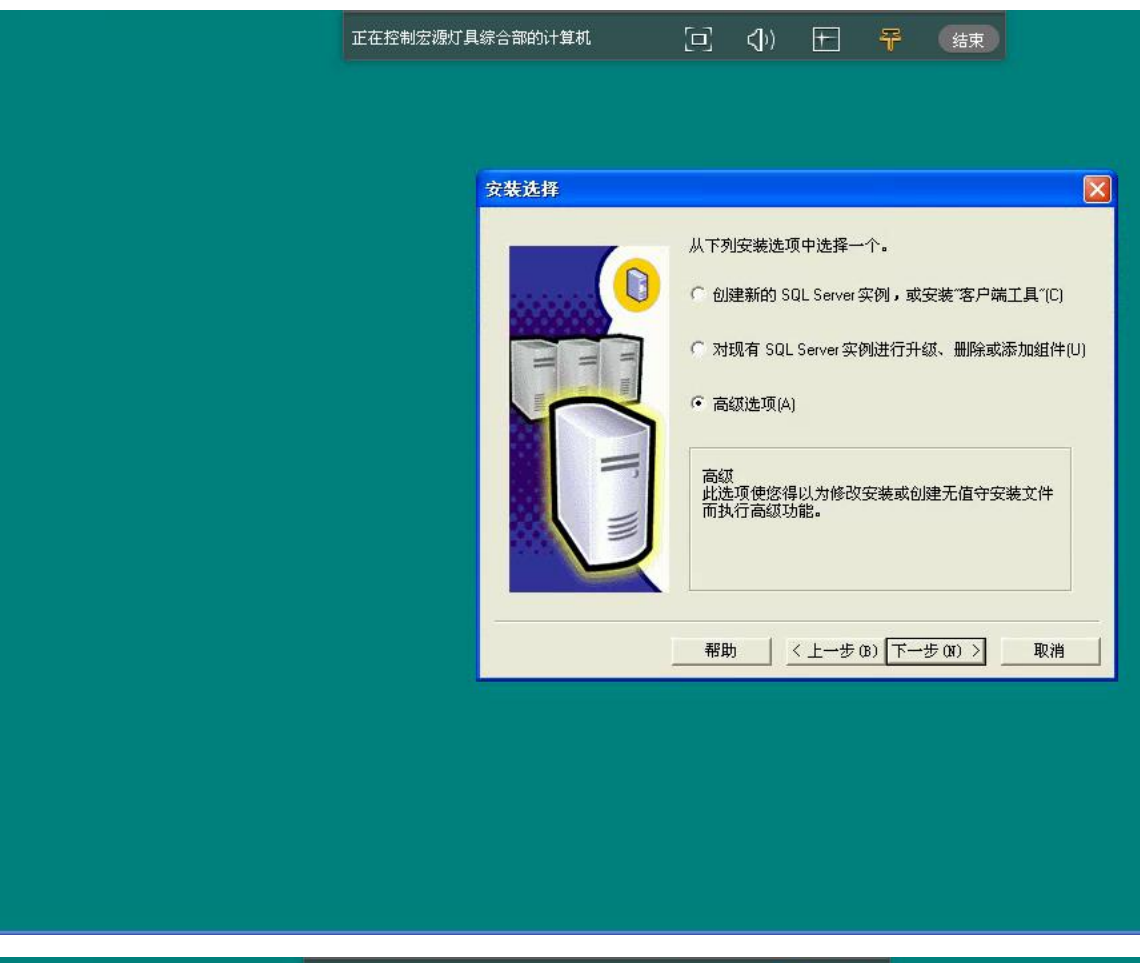

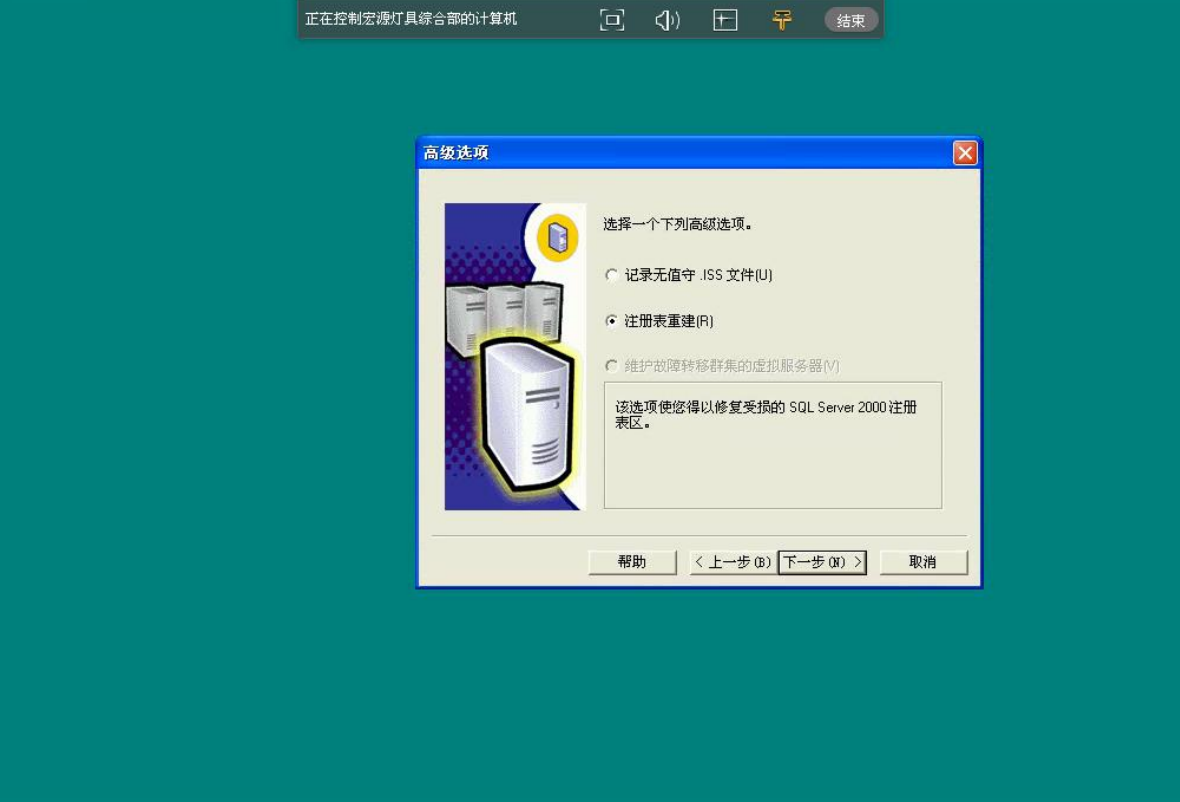

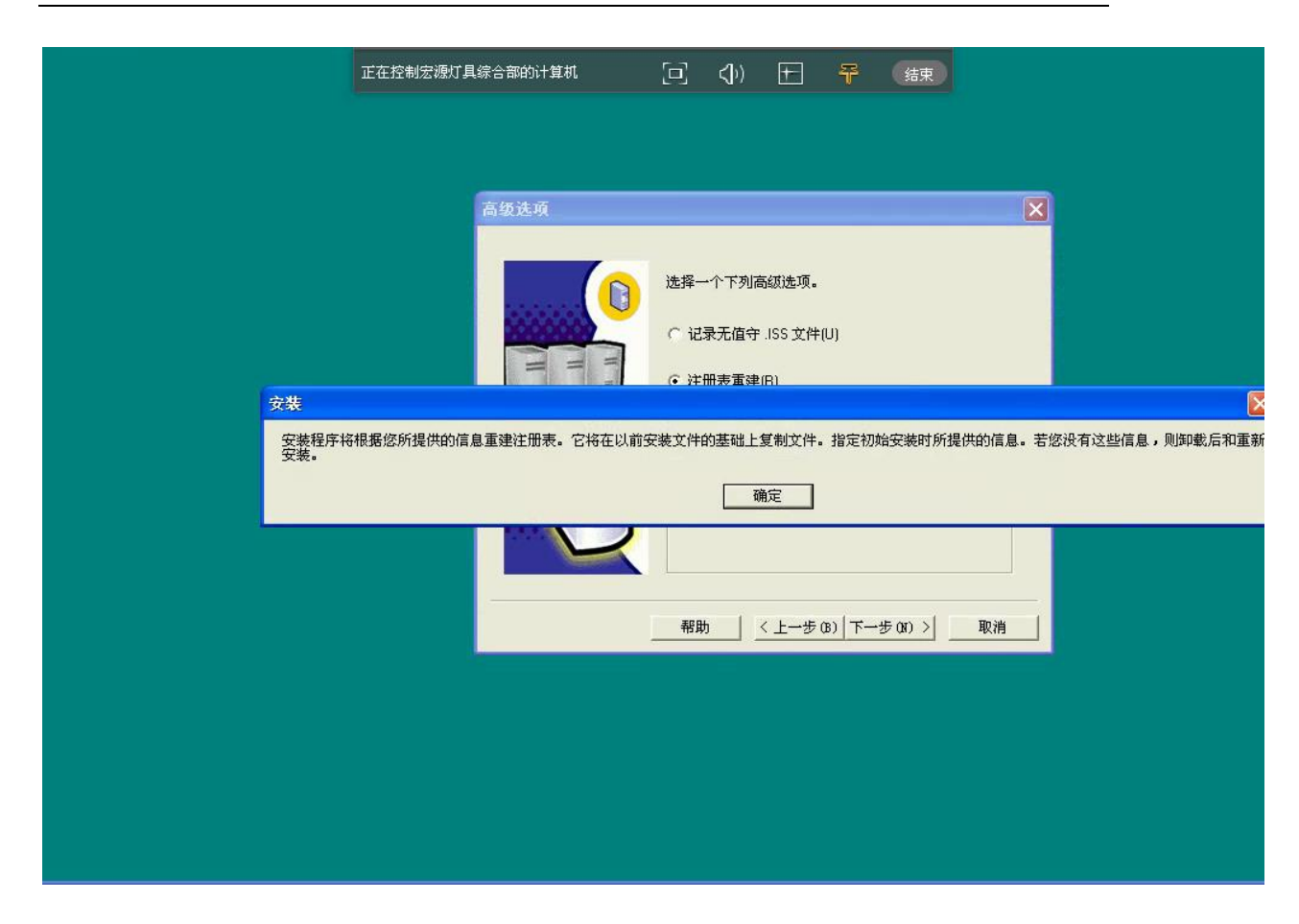

**15**、**SQL** 数据库的 **SA** 密码忘记了,想修改一下 **SQL** 数据库密码或者重置一下,在企业管理 器里面找到,安全性**--**登陆**--sa--**密码重新输入一下就好了

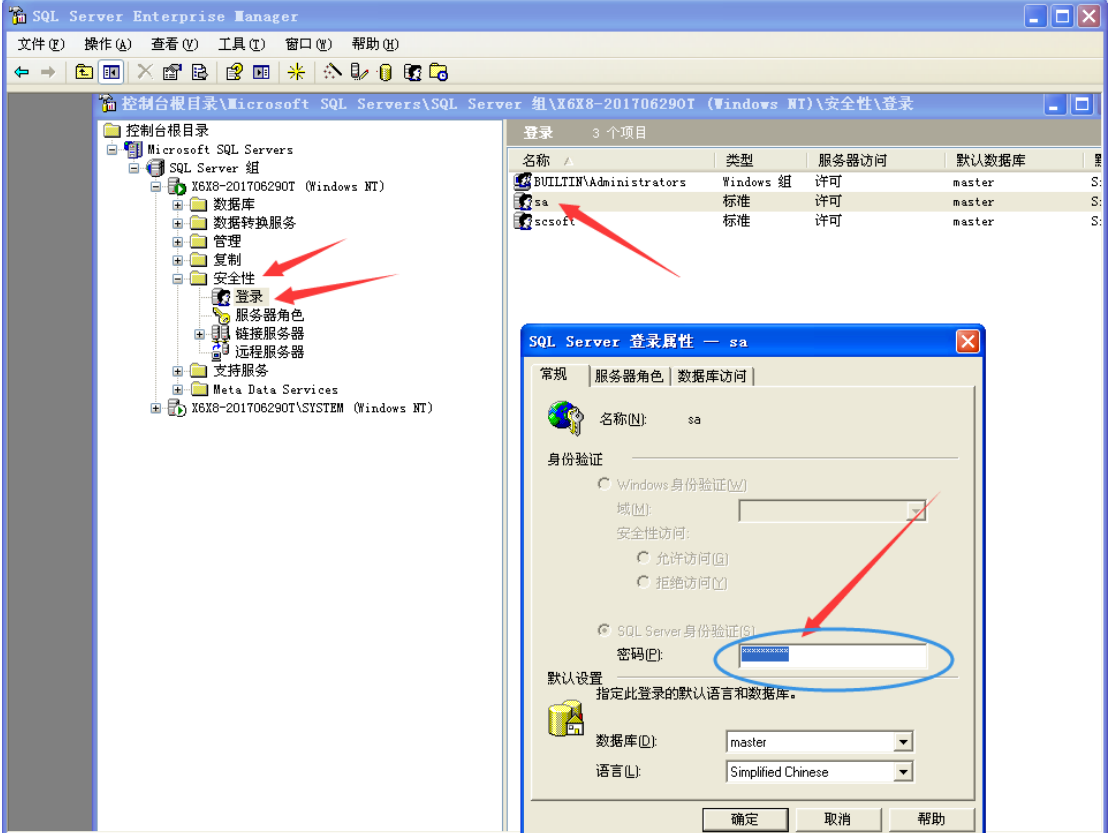

确定

16、**WIN 7**、**WIN 8**、**WIN 10** 系统登录提示下图错误,"运行时错误 **339**",这个点桌面软 件图标右键**--**用管理员身份运行程序。有的时候读卡器识别不到,也是同样的操作。这个是

因为 **WIN 7** 版本以上的系统,本身运行程序的时候不是用的管理员身份运行的。(**WIN 10**

系统需要的话,只能安装企业版本的系统,不可以安装个人版的)

若还是出现这个提示,则从网上下载上面**\*\*\*.ocx** 文件对应的 **bat** 文件如"**threed32.bat**"**,** 运行后再以管理员身份运行软件。

 $CardDB$ 

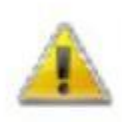

运行时错误 '339':

部件 'ciaXPButton20.ocx' 或其附件之一不能正确注册:一个文件丢失或无效

#### **17**、代码 **429 ActiveX** 部件不能创建对象

重新安装我公司的一卡通软件就好了

### **18**、打开软件,提示无效图片 **481**,

解决方法: 1、打开我的电脑, 在 C 盘根目录, 新建文件夹命名为 temp. 2、右击我的电脑 ——属性——高级——环境变量——变量 TEMP,TMP 中值——编辑——修改路径为: C:\temp.

19、在数据库管理恢复数据时提示: 已备份数据库的磁盘结构版本为 611, 服务器支持版本 为 539,无法还原或升级数据库。RESTORE FILELIST 操作异常结束。(MicrosoftSQL Server,错 误:3169)

低版本的数据库不能恢复高版本的数据库备份的数据,只能用对应或更高版本的数据库软件 才行,下面网址有各版本数据库软件对应的版本号

<https://blog.csdn.net/kevinsqlserver/article/details/8363463>

# **20**、数据库从 **mysql** 迁移到 **sql** 后,对卡片操作(退卡、销户等)时提示"对象关闭时不允 许操作"

1.首先查看迁移后人事相关基本资料有没有丢失、修改,有的话补上就好了; 2.卡片操作在 2017 版的软件上能正常操作,2018 版的出现上面的提示,进数据库后台,打开 对应的数据库,找到" DbVersion"表,修改此表的" AppVer"

# **21.**补贴机:领取补贴时提示此卡无补贴

1.先到消费机参数中查看是否在补贴领取有效期内,一般是因为过期了才会有这个提示 2.若在有效期内, 那就是存储芯片有问题, 要联系厂家或者经销商更换存储芯片

# **22**、数据库崩溃:多为突然断电,直接按电源开关等不正常关机操作造成的数据库损坏, 轻则软件报错,重则数据全部被破坏,无法使用。

1.对于数据文件,首先的是安全使用电脑,避免不正常操作带来的破坏;其次是给电脑配备 一个 ups 电源,从根本上解决突然断电带来的烦恼。

2.数据库崩溃,软件报错时,在查询分析器中运行修复语句对数据库进行维护,维护完成后 在软件中运行关键的功能,若有报错,则对有报错的表格进行修复;反复进行,直到能使用 为止。

# **23**、在进行退卡或换卡操作时提示

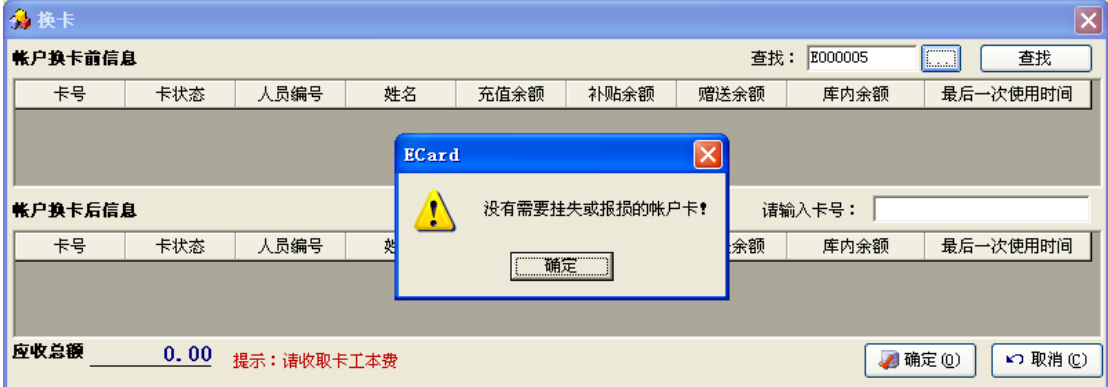

原因为该卡的物理卡号为 0 或者没有

| 4 快速查找                                                                    |                                                      |                                                        |                                                                                                    |
|---------------------------------------------------------------------------|------------------------------------------------------|--------------------------------------------------------|----------------------------------------------------------------------------------------------------|
| 快速查找:                                                                     |                                                      |                                                        |                                                                                                    |
| 偏号                                                                        | 姓名                                                   | 卡号                                                     | 物理卡号                                                                                                    |
| 005                                                                       | 测试5                                                  | 5.                                                     | 0                                                                                                    |
| 1006<br>1007<br>1008<br>1009<br>l010<br>011<br>1012<br>013<br>016<br>1099 | 6<br>7<br>8<br>9<br>10<br>11<br>12<br>13<br>16<br>99 | 7<br>9<br>10<br>11<br>14<br>12<br>13<br>15<br>27<br>26 | 12774128<br>15060912<br>13149488<br>13092928<br>15311920<br>12085552<br>13313280<br>16215988<br>5341929<br>6469449 |
| ←                                                                         |                                                      | ШI                                                     | ٠                                                                                                    |
| ×つ 取消 (C)<br>● 确定(0)                                                      |                                                      |                                                        |                                                                                                    |

方法一: 进入企业管理器→对应的数据库→表→reg\_reginfo 返回所有行, 在列 RegCardSectorNo 中找到对应的卡号, 然后在旁边的列 RegCardPhysicsNo 中随意输入一个数 字,关闭表,软件中就可以正常操作了。

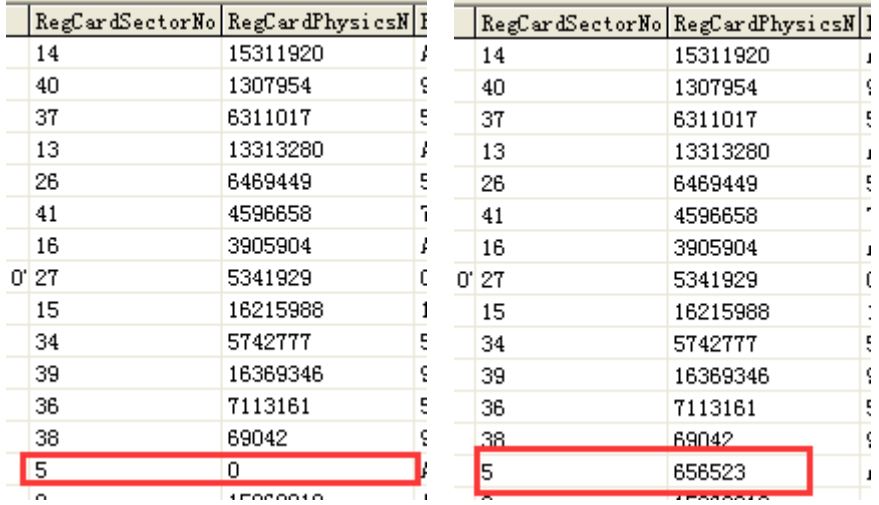

方法二: 进入查询分析器中选择相应的数据库,运行语句

update reg\_reginfo set RegCardPhysicsNo='物理卡号' where RegCardSectorNo='卡号' 如上面的例子就是运行

update reg\_reginfo set RegCardPhysicsNo='656523' where RegCardSectorNo='5'

### **24**、自助机软件提示以下图片:

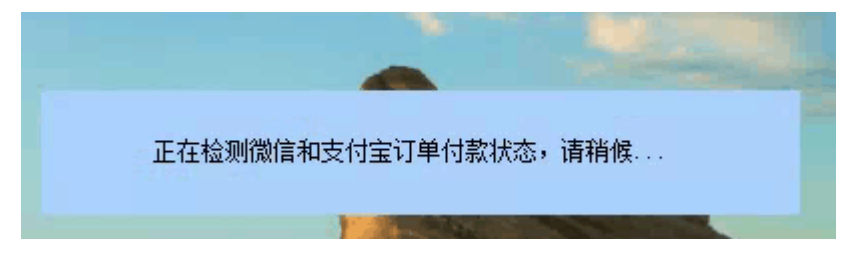

这个一般都是客户当地的网络问题导致的。(如果是测试的数据,可以直接在数据库里面找 到这个表"SF SFDepositProcess "把里面的数据删除了,切勿随意操作会丢失数据的)

### **25**、充值的时候提示以下报错,缺少列名。

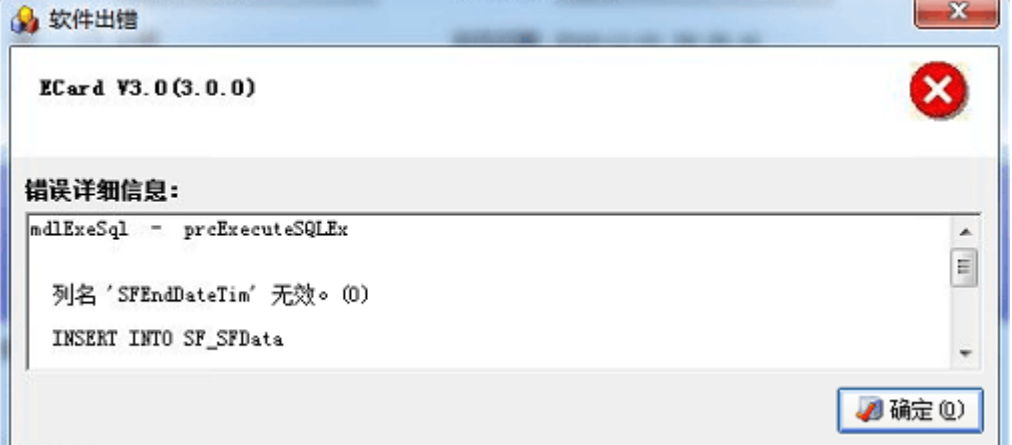

在数据库里面找到这个表然后点设计,找到好的数据库,对比一下数据列,把没 有的添加上去就好了,如果报错不让更改,请参考这个网站更改一下设置就好了 (https://jingyan.baidu.com/article/ab69b270d63c572ca7189fae.html)

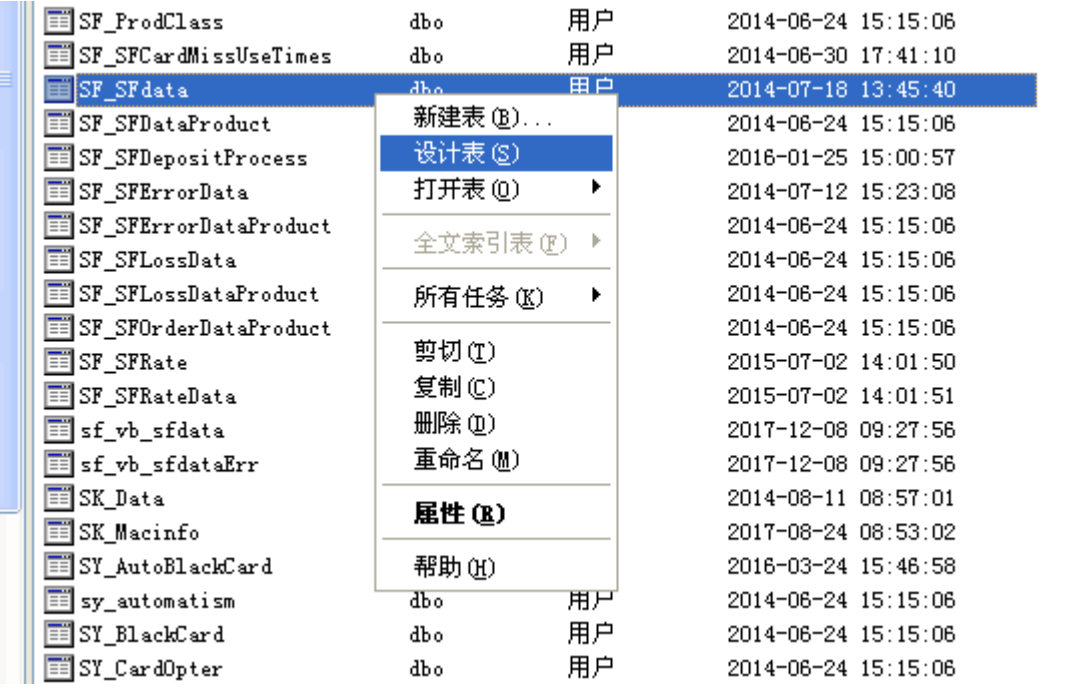

# 26、软件在使用过程中突然断电,然后打开软件提示连接不上,企业管理器里面数据库置 疑了。

看软件根目录的 database 里面是否有后缀为"\*\*\*.mdf"和"\*\*\*。ldf"2 个文件,如果有 的话就直接在企业管理器里面附加数据库就好了,如果附加不了就把这 2 个文件拷贝出来, 在其他的电脑上的企业管理器里面附加数据库,附加完成之后,打开我们公司的 EcardDB.exe 帐套管理器,新建帐套,选择现有,然后在符号的右侧选择你附加的数据库, 填写好帐套名称,点确定就好了。

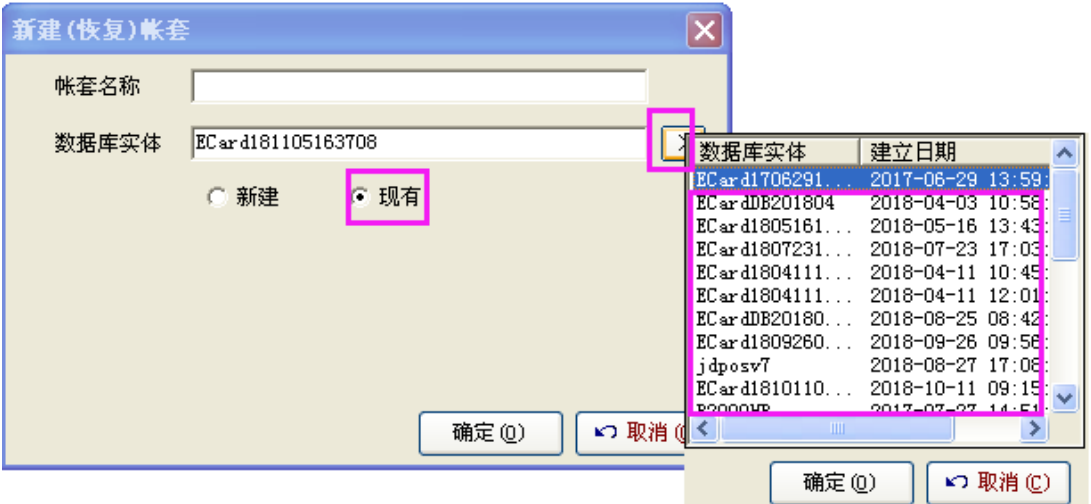

# **27**、充值的时候提示时间不正确

这个一般都是电脑时间格式不正确调整一下电脑时间格式就可以了,调整成下图的格式就好

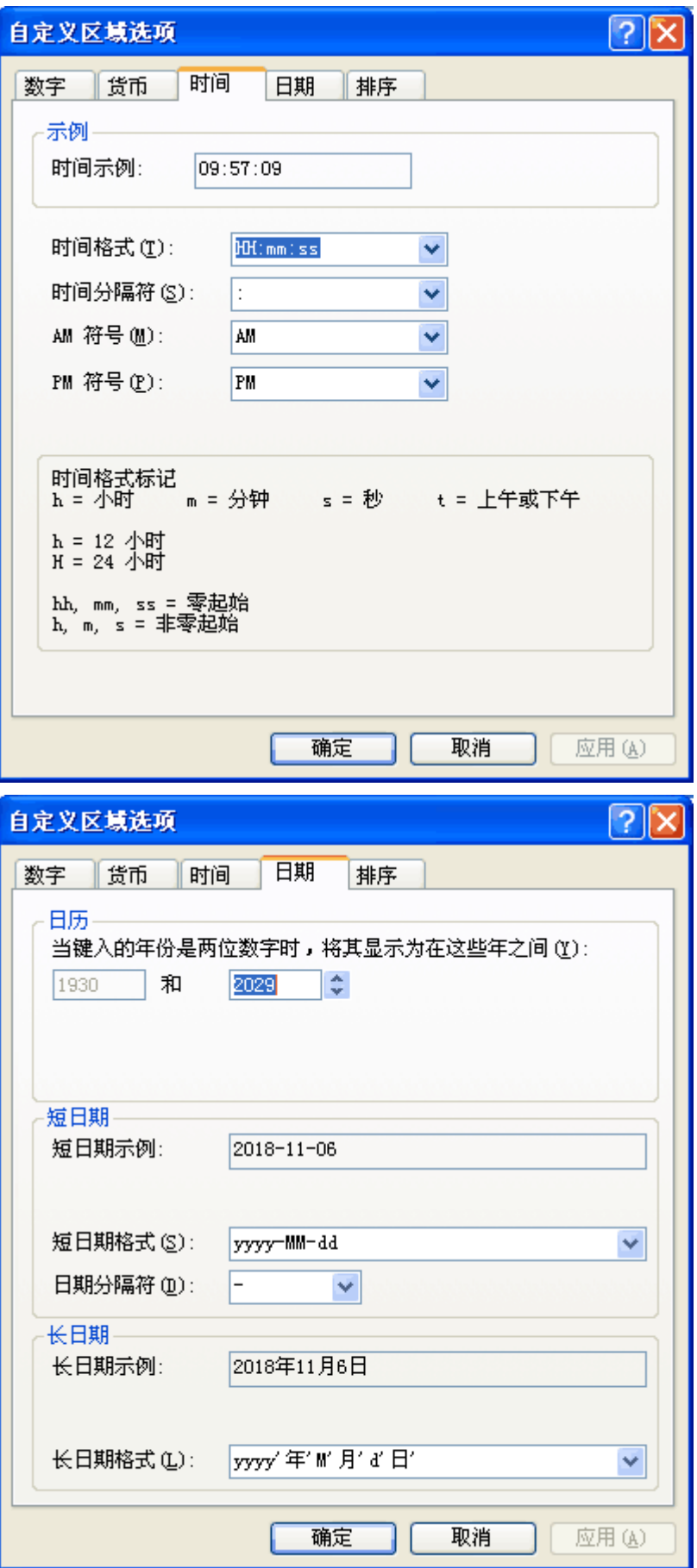

### **28.**软件安装后主界面显示网页(如下图)

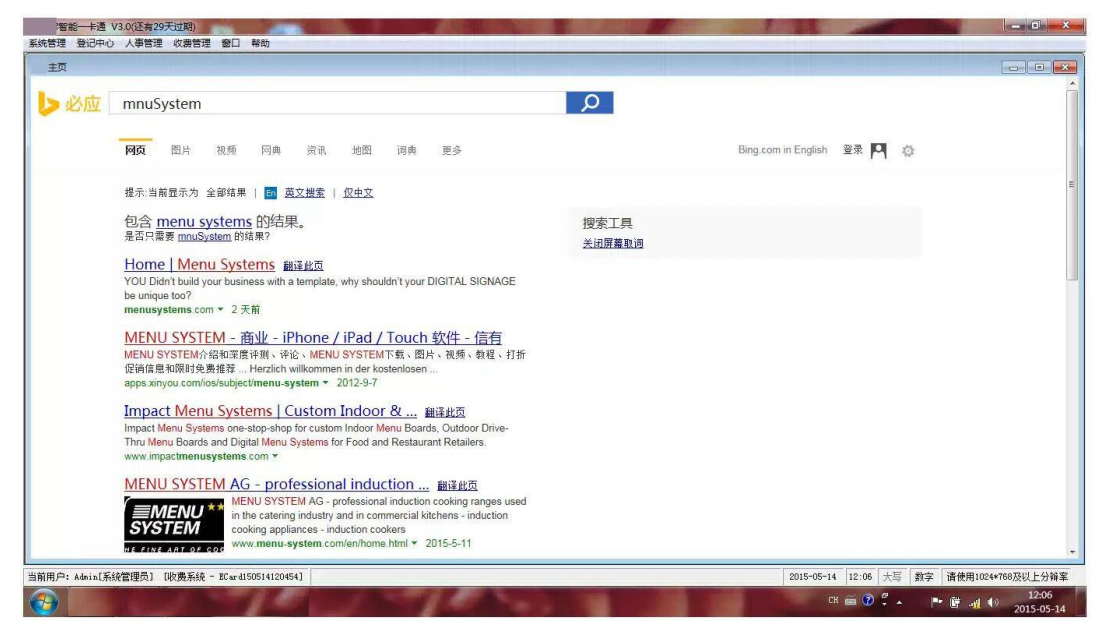

解决方法:

WA<br>解决方案:打开 WIN 系统自带的 IE,点开右上角 此图标,打开"管理加载项"

打开左侧的"提供搜索程序" ,选中状态为"默认"的搜索引擎

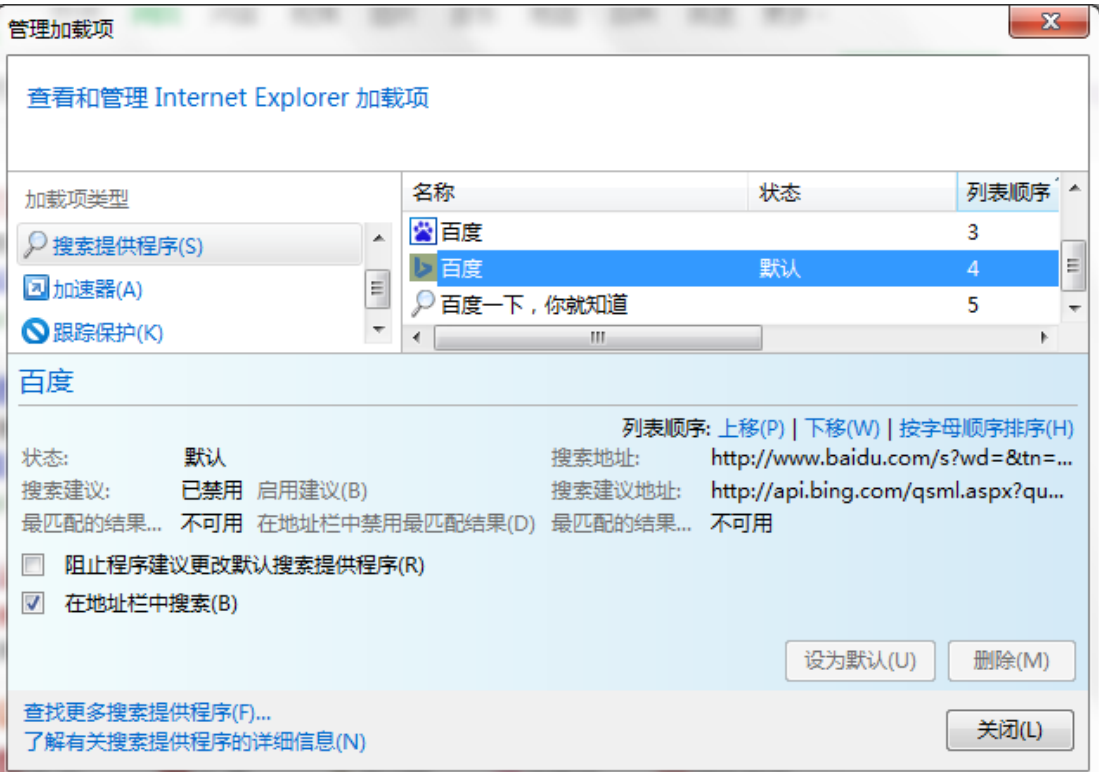

#### pm. 阻止程序建议更改默认搜索提供程序(R)

# ☑ 在地址栏中搜索(B)

右击"禁用"并把 此复

选框的两个勾去掉,再找开软件.如还是不行则重启电脑.

# 软件快捷键:

点软件帮助--关于软件的快捷键

回收卡片:CTRL+ALT+R

验卡:CTRL+ALT+Y

读取加密狗: CTRL+ALT+G

软件注册: CTRL+ALT+P

消费机、考勤机、门禁机、回收全部记录: CTRL+ALT+A, 如果是切图就把 QQ 的热键改一下 导入采集文本:CTRL+ALT+D 只用于消费模块,考勤机和门禁机都在回收页面的更多功能里 面导入

门禁上传权限提示存储已满:在上传权限页面 CTRL+ALT+P

软件结账处理的时候默认的是智能,想选择完全,CTRL+ALT+B 就可以了

本文档最后更新日期:2019-02-21